## **Configuring Statuspage**

Configuring Statuspage for SSO enables administrators to manage their users using Citrix Gateway. Users can securely log on to Statuspage using their enterprise credentials.

To configure Statuspage for SSO through SAML, follow the steps below:

- 1. In a browser, type the URL[, https://manage.statuspage.io/login](https://manage.statuspage.io/login) and press **Enter.**
- 2. Type the credentials, and click **Sign In**.

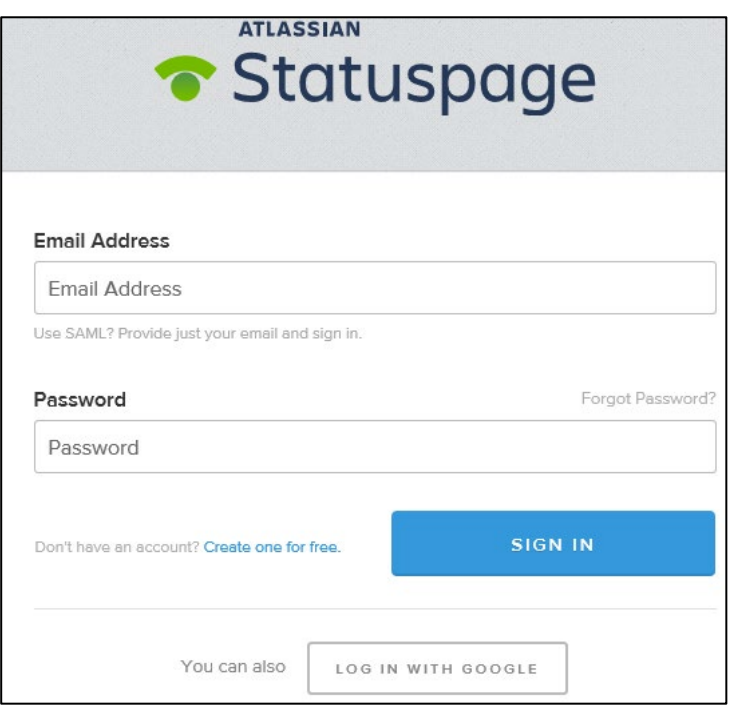

The Dashboard page appears.

Citrix Gateway 1

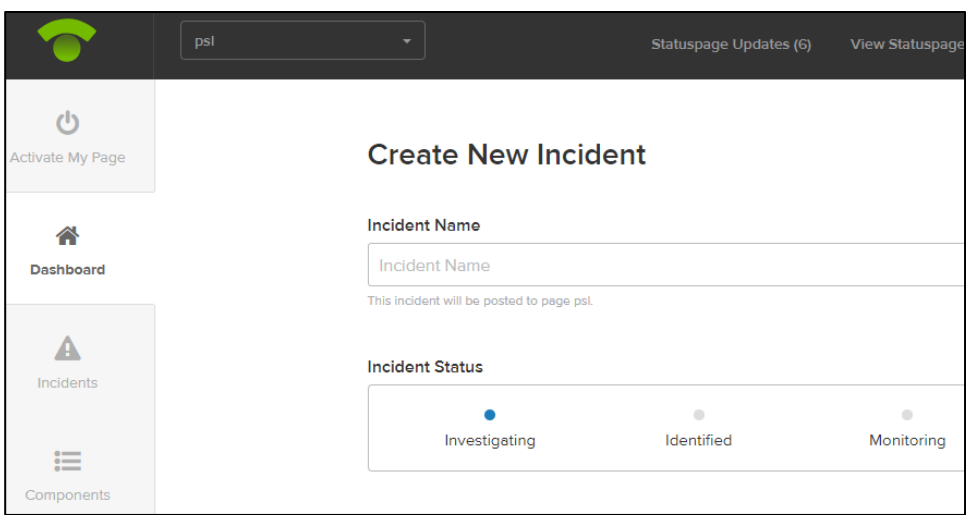

- 3. On the Dashboard page, click **Team Members** in the left pane. The Team page appears.
- 4. On the Team page, click **Single Sign-on** sub tab.

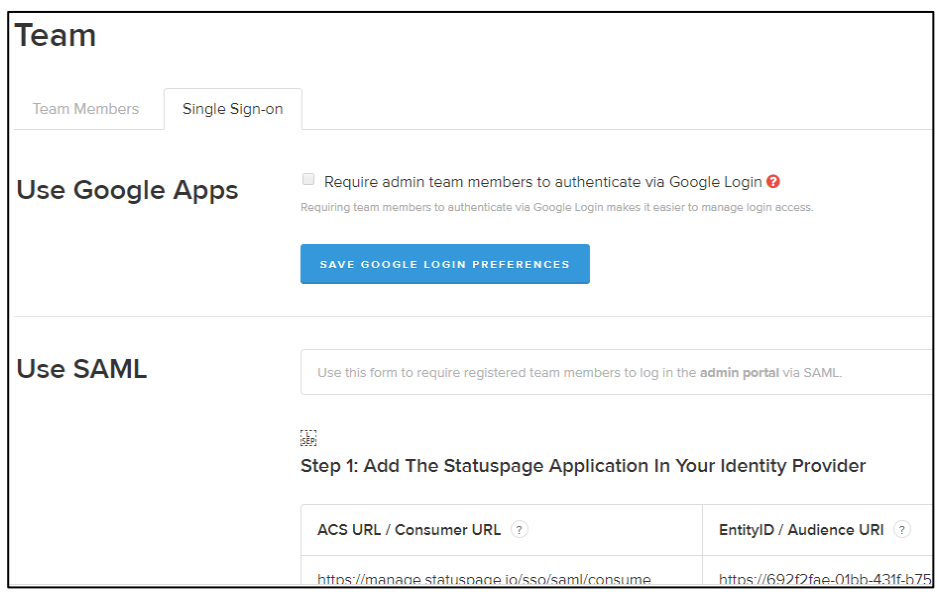

5. In the Use SAML section, under Step 1, **ACS URL / Consumer URL and EntityID/Audience URI** are displayed. These values are needed within your IdP. You can also *click service provider metadata XML file for this Organization* URL to see the raw SAML metadata.

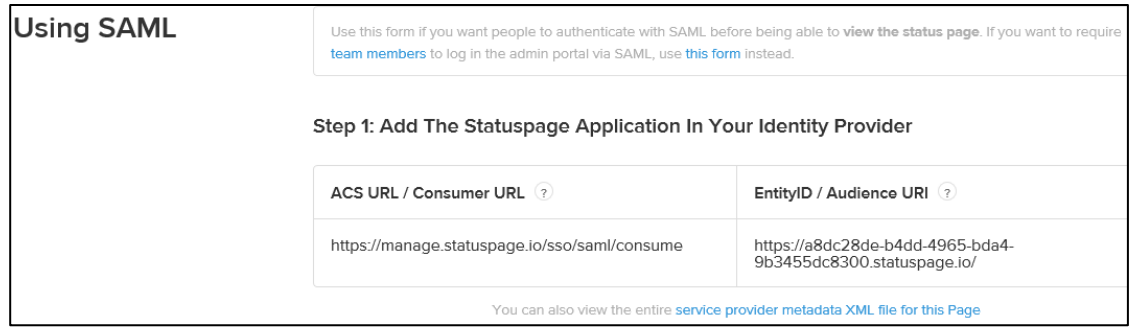

6. Under Step 2, type the following information:

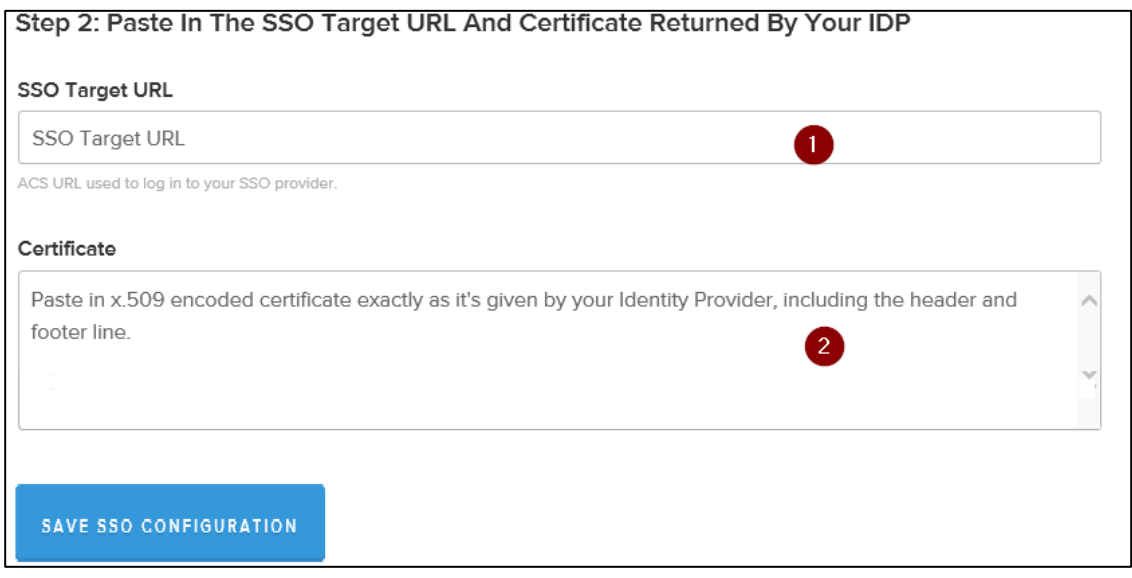

- i. SSO Target URL- enter the IdP URL, SAML 2.0 endpoint, for example, <https://example.com/saml> /login
- ii. **Certificate** click the certificate link and browse to the folder where you saved the Identity provider certificate in.pem format. Add the IdP certificate.

**Note**: To upload your IdP certificate, follow the steps below:

- a. Remotely access your NetScaler instance using PuTTY.
- b. Navigate to /nsconfig/ssl folder (using shell command cd /nsconfig/ssl) and press **Enter**.
- c. Type cat <certificate-name> and press **Enter**.

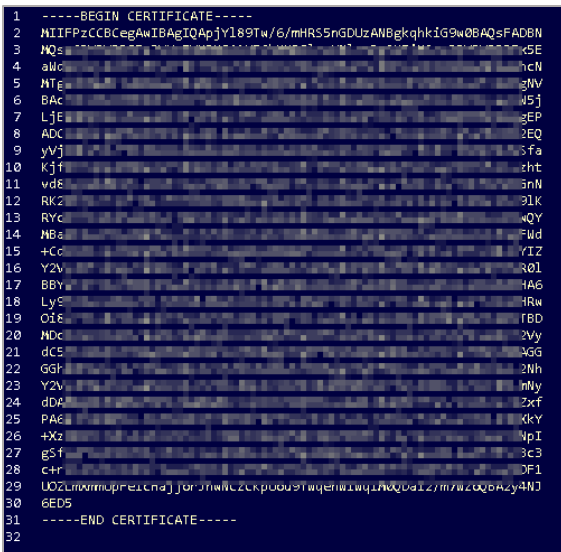

- d. Copy the text between -----BEGIN CERTIFICATE----- and -----END CERTIFICATE-----
- 7. Click **Save SSO Configuration**.